# ソーシャルネットワーキング 7<br>サービス (SNS) の利用

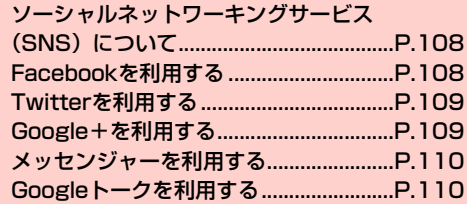

# **ソーシャルネットワーキングサービス (SNS)について**

ソーシャルネットワーキングサービス(SNS)とは、インターネッ トを利用して、テキストメッセージや画像などのデータをやり取りし て、他のユーザーとコミュニケーションできるサービスです。 お買い上げ時は、Facebook、Twitter、Google+、メッセンジャー、 Googleトークを利用するためのアプリケーションが本機にインス トールされています。これらのアプリケーションを利用して、SNS をお楽しみいただけます。

- ・ 各サービスのご利用には、アカウント登録が必要です。登録を行っ てからご利用ください。
- ・ 各サービスの詳細については、各オンラインヘルプをご確認ください。
- ・ 各サービスによって、提供する内容が異なりますのでご注意ください。

# **Facebookを利用する**

Facebookとは、会員制の情報共有サイトで、プロフィールを公開す ることで友達とコミュニケーションできるサービスです。詳細につい ては、Facebookのオンラインヘルプなどをご確認ください。

ホーム画面で <del>■</del>→「Facebook」

初回利用時は、画面の指示に従ってログインしてください。

## ■お知らせ

• Facebookのトップ画面で 国 →「設定」をタップすると、更新間 隔やお知らせの設定などができます。

## **Twitterを利用する**

Twitterとは、つぶやき(ツイート)と呼ばれる最大140文字までの メッセージを投稿したり、他のユーザーのつぶやきを閲覧したりでき るサービスです。

ホーム画面で <del>オ</del>ー 「Twitter」

初回利用時は、画面の指示に従ってログインしてください。

#### ■お知らせ

● Twitterのトップ画面で国→「設定」をタップすると、同期の設定 や同期間隔の設定などができます。

# **Google+を利用する**

Google+とは、他のユーザーとの情報共有やチャット、写真の共有 などを利用できるサービスです。

・ Google+を利用するには、Googleアカウントの設定が必要です。 Googleアカウントの設定画面が表示された場合は、 「Googleアカウントを設定する」(■P.100)を行ってください。

## ホーム画面で <del>■</del> → 「Google+」

初回利用時は、インスタントアップロードの設定画面が表 示されます。画面の指示に従って設定してください。

**7**

- ・ Googleアカウントの選択画面が表示された場合は、利用す るGoogleアカウントをタップしてください。
- ・ Googleプロフィールの設定画面が表示された場合は、画面 の指示に従って設定してください。

### ■お知らせ

- Google+のトップ画面で国→「設定」をタップすると、Google+ やメッセンジャーの通知設定、写真設定などができます。
- Google+の詳細については、Google+のトップ画面で目→「ヘ ルプ」をタップして、ヘルプをご確認ください。

# **メッセンジャーを利用する**

メッセンジャーとは、Google+のメッセンジャー機能を利用して、 複数の友だちとグループチャットができるサービスです。

・ メッセンジャーを利用するには、Google アカウントの設定が必要 です。Googleアカウントの設定画面が表示された場合は、「Google アカウントを設定する| (|◆|P.100) を行ってください。

## ホーム画面で ■ →「メッセンジャー」

- 初回利用時は、インスタントアップロードの設定画面が表 示されます。画面の指示に従って設定してください。
- ・ Googleアカウントの選択画面が表示された場合は、利用す るGoogleアカウントをタップしてください。
- ・ Googleプロフィールの設定画面が表示された場合は、画面 の指示に従って設定してください。
- ・ Google+のトップ画面で「メッセンジャー」をタップして も、メッセンジャー画面を表示できます。

#### お知らせ

● メッセンジャーの詳細については、メッセンジャー画面で目→「へ ルプ」をタップして、ヘルプをご確認ください。

# **Googleトークを利用する**

Googleトーク(Android向け)とは、会員どうしでテキストチャッ トができるサービスです。携帯電話やウェブサイトで、Googleトー クを利用している他のユーザーとチャットができます。

・ Google トークを利用するには、Google アカウントの設定が必要 です。Googleアカウントの設定画面が表示された場合は、「Google アカウントを設定する| (■P.100) を行ってください。

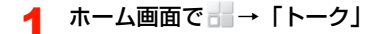

#### ■お知らせ

- Googleトークの画面で国→「設定」をタップすると、ログインの 設定や通知の設定などができます。
- Google トークの詳細については、Google トークの画面で 国 → 「ヘルプ」をタップして、ヘルプをご確認ください。